#### **Version 1.14.1**

Copyright © 2009-2016 Alexander Gola (aka Micropolis) Portions of Speedfan Handler Copyright © 2008 [Klaus Bock](http://klaus-b.net/) Portions of CoreTemp Handler Copyright © 2010 [Arthur Liberman](http://www.alcpu.com/CoreTemp/) Portions of Disk Handler Copyright © 2010 Simon Mourier Portions of Graphic Card Handler Copyright © AMD, Inc., NVIDIA Corp. Icon Artwork Copyright © [Ben Fleming,](http://mediadesign.deviantart.com/) [Harwen,](http://harwen.net/) [Flahorn,](http://flahorn.deviantart.com/) [Icons-Land,](http://www.icons-land.com/) [Iconshock,](http://www.iconshock.com/) [Mazenl77](http://mazenl77.deviantart.com/)

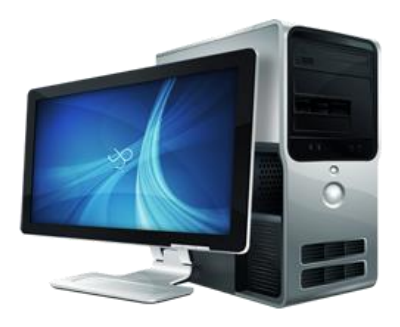

### **1. Summary**

HTPCInfo is a MediaPortal plugin to display computer specific information, e.g. about your machine, BIOS, OS, hard disks, network, system and graphic card sensors, codecs, TV capabilities and many others connected devices as well as monitoring your TV Server and TV Clients.

This plugin can be configured for 2 display modes, Background and Menu Mode.

**Background Mode**: This type does not have a menu entry. This is useful, when you only include some specific properties into your existing skin files.

**Menu Mode**: This type shows a menu in your home or plugin menu and opens a new window to display specific properties.

### **2. Requirements**

This plugin requires MediaPortal v1.3.0 or higher (for more information see the homepage [http://www.team](http://www.team-mediaportal.com/)[mediaportal.com\)](http://www.team-mediaportal.com/). To determine sensor information, Speedfan [\(http://www.almico.com/speedfan.php\)](http://www.almico.com/speedfan.php), Open Hardware Monitor [\(http://openhardwaremonitor.org\)](http://openhardwaremonitor.org/) or CoreTemp [\(http://www.alcpu.com/CoreTemp\)](http://www.alcpu.com/CoreTemp) must be installed and started on your computer.

### **3. Installation**

To install the HTPCInfo plugin, please run the installer "HTPCInfo.mpe1" or, if you want to manually install the plugin, follow the described steps:

- Step 1: unzip the file "HTPCInfo.zip" to a temporary directory and open this directory
- Step 2: navigate to folder "*HTPCInfo\Release\Plugins\Windows*"
- Step 3: copy all files to the MediaPortal plugin directory, e.g. "*c:\program files\team mediaportal\plugins\windows*"
- Step 4: navigate to folder "*HTPCInfo\Release\Skin\Default*"
- Step 5: copy all files and directories to your MediaPortal skin folder, e.g. "*c:\programdata\team mediaportal\mediaportal\skin\default*"
- Step 6: navigate to folder "*HTPCInfo\Release\Skin\Default\Media*"
- Step 7: copy all files and directories to your MediaPortal skin folder, e.g. "*c:\programdata\team mediaportal\mediaportal\skin\default\media*"
- Step 8: navigate to folder "*HTPCInfo\Release\Language\HTPCInfo*"
- Step 9: copy all files to your MediaPortal language folder, e.g. "*c:\programdata\team mediaportal\mediaportal\language\HTPCInfo*"

### **3.1. Preparation for Menu Mode version**

If you want to use the Menu Mode version, please open your MediaPortal Configuration Utility, go to "Plugins", select "HTPCInfo" in the list of plugins and press button "In Home" or "In Plugins" for your desired location. Now you can start MediaPortal and open the HTPCInfo window using a menu entry.

### **3.2. Preparation for Background Mode version**

If you want to use the Background Mode version, open your MediaPortal Configuration Utility, goto "Plugins" and open the HTPCInfo configuration dialog. Navigate to tab "Settings" and check the option "Enable background mode". To display properties inside MediaPortal, it is required to edit your skin file(s). There are different ways:

### **First possibility (add properties directly to your skin file)**

- Step 1: go to your skin directory and find the window, where you want to include the information, e.g. myhome.xml
- Step 2: open it with a text editor
- Step 3: include a control section in the following form:
	- *<control>*
		- *<description>Value</description>*
		- *<type>label</type>*
		- *<id>1</id>*
		- *<posX>10</posX>*
	- *<posY>10</posY>*
	- *<font>font10</font>*
	- *<label>#HTPCInfo.MachineName</label>*
	- *</control>*
- Step 4: edit the label attribute and enter your selected property (see table Properties)
- Step 5: repeat the steps 3 and 4 until all desired properties are included in your skin file

#### Step 6: save the file and refresh/reload the window

### **Second possibility (add a button to your skin file to open the HTPCInfo window)**

- Step 1: go to your skin directory and find the window, where you want to include the information, e.g. myhome.xml Step 2: open it with a text editor
- Step 3: include a control section in the following form: *<control> <description>HTPCInfo</description> <type>button</type> <id>2</id> <label>HTPCInfo</label> <hyperlink>7972</hyperlink> </control>* Step 4: save the file and refresh/reload the window
- Step 5: after pressing the button, the window htpcinfo.xml opens

### **4. Plugin Configuration**

HTPCInfo has specific configuration options.

### **4.1. Monitoring**

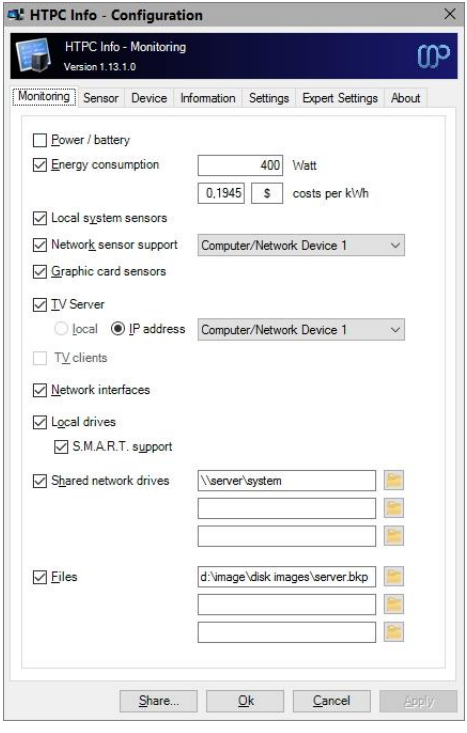

**Monitor power/battery:** If this option is turned on, power source and battery capabilities will be monitored.

**Monitor energy consumption:** If this option is turned on, computer related energy consumption and costs will be monitored.

**Monitor system sensors:** If this option is turned on, system sensor information will be monitored.

**xAP support:** If this option is turned on, sensor information can be collected and monitored through the network. Please select the computer or network device, where a second Speedfan instance is installed and configured for xAP.

**Monitor graphic card sensors:** If this option is turned on, graphic card sensor information will be monitored (for detailed description see also chapter "Known Limitations").

**Monitor TV Server:** If this option is turned on, TV cards, which are connected to your TV Server, will be monitored. Please select the local server or enter a valid IP Address for another TV Server inside your network. (Hint: this option is disabled, if no TV Server/TV Client components are installed)

**Monitor TV Clients:** If this option is turned on, connected TV Clients will be monitored. (Hint: this option is disabled, if no TV Server/TV Client components are installed)

**Monitor network interfaces:** If this option is turned on, network interfaces will be monitored.

**Monitor local hard disk drives:** If this option is turned on, your locally connected hard disk drives (e.g. fixed, network, RAM) will be monitored.

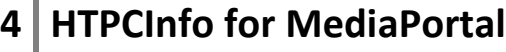

**S.M.A.R.T. data support:** If this option is turned on, S.M.A.R.T. information for connected hard disks will be monitored.

**Monitor shared drives:** If this option is turned on, up to 5 shared drives inside your network will be monitored. Please enter the correct UNC path here.

**Monitor files:** If this option is turned on, up to 3 files can be monitored, accompanying properties can be used to display the creation and modification date and file size.

### **4.2. Sensor**

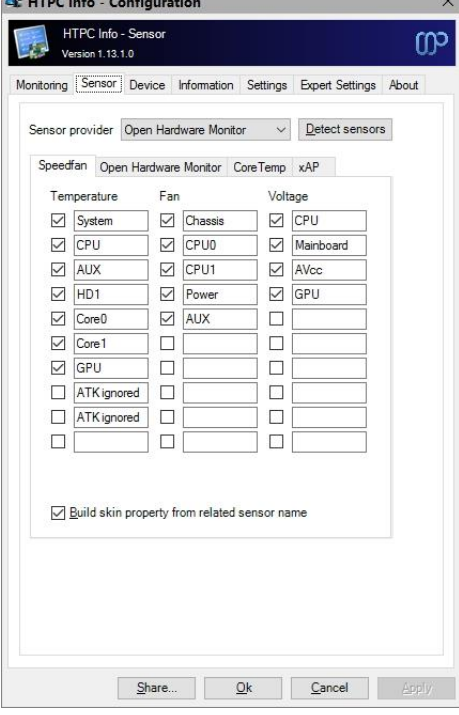

**Sensor Provider:** Select the preferred sensor provider (Speedfan, Open Hardware Monitor or CoreTemp) here.

**Speedfan / Open Hardware Sensor / CoreTemp Mapping:** By default, selected sensor provider tool reports the sensor values depending on built-in hardware components. For example, the first reported temperature value is maybe not the temperature value for your CPU. Because of this, it's required to assign the order depending on your system configuration.

**Build skin property from related sensor name:** The assignment of a skin property can be realized by different ways. If this option is checked and the sensor description field contains valid names, the skin property can use this text to build the appropriate property name. If the option is turned off or you leave the field empty, the skin property must contain the field number (started at zero). See chapter 5 for more configuration information.

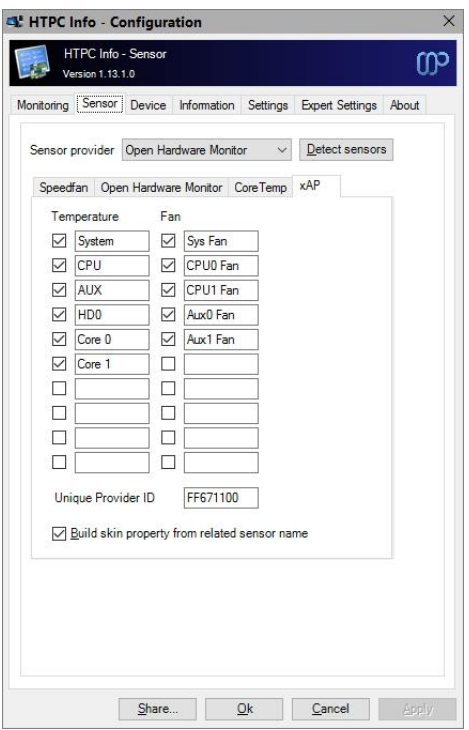

**xAP Sensor Mapping:** If you would use the xAP features of Speedfan, you can enter here the message block identifiers. These identifiers are used to determine the value and to set the property value. Important: This monitoring method is only recommended for computers, which are located inside your network. For local computers, the local sensor option is more precious.

**Build skin property from related sensor name:** See above for explanation.

**Unique provider ID:** To enable the xAP protocol and broadcast functionality inside Speedfan, click inside the button "Configure", the tab "xAP" and check "Enable". Enter a valid hexadecimal value (default is "FF671100") in field "UID", fill the fields "Hostname" and "IP" with your computer specific values and set the field "Broadcast IP" to "xxx.xxx.xxx.255", save and restart Speedfan. The HTPCInfo configuration field must match to this number, if

you leave it blank, the default value will be used. See chapter 5 for more configuration information.

### **4.3. Device**

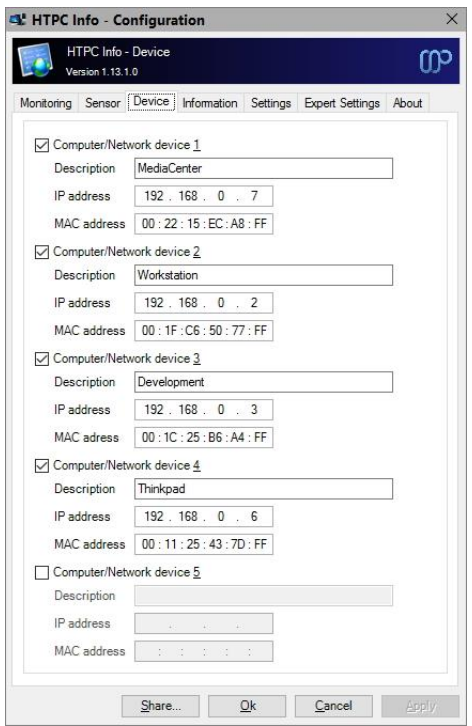

**Computer/Network Device:** Here you can define up to 5 computers or network devices, which are connected to your local network. Please enter a description, IP address and MAC address. All of this information are required to monitor TV servers, TV clients and optionally for WakeOnLAN functionality.

### **4.4. Information**

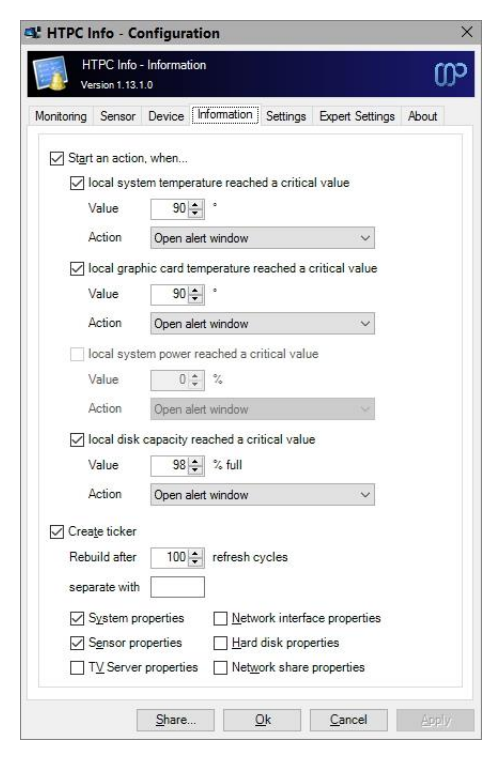

**Start an action, if … reached a critical value:** If this option is turned on, a notification window will be displayed / an action will be initiated, if one of the monitored values reached a critical value. To use this option, please enter the critical value and select the action. Selectable options are "Alert window", "Alert text" (using property #HTPCInfo.AlertMessage), "Standby mode", "Shutdown mode" and "System beep".

**Start an action, if local power reached a critical value:** If this option is turned on, a notification window will be displayed / an action will be initiated, if a battery charge level reached a critical value. To use this option, please enter the critical value and select the action. Selectable options are "Alert window", "Alert text" (using property #HTPCInfo.AlertMessage), "Standby mode", "Shutdown mode" and "System beep".

**Create Ticker:** If this option is turned on, a system ticker can be created. Please enter the amount, after how many refresh periods the ticker property must rebuild (the normal refresh period can be defined in the "Settings" tab. Additionally you can enter a separator string and tick the checkboxes for content.

### **4.5. Settings**

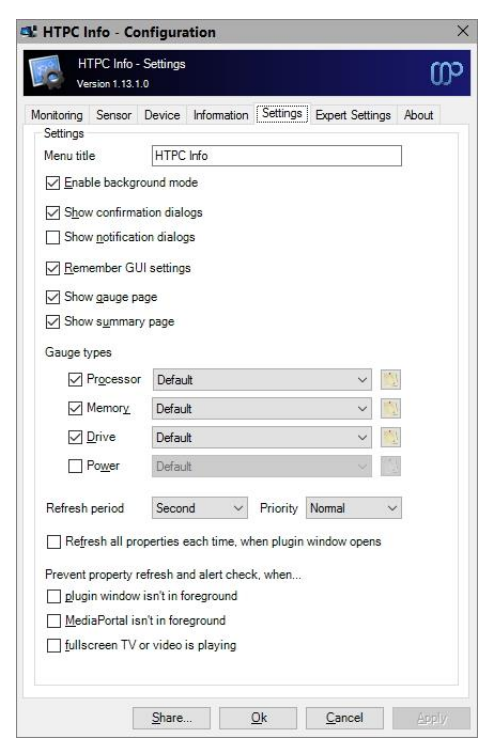

**Menu Title:** Enter here the menu title.

**Enable background mode:** Enables or disables the background mode.

**Show confirmation dialogs:** If this option is turned on, a confirmation dialog opens before starting a button action.

**Show confirmation dialogs:** If this option is turned on, notification dialog opens after starting a button action.

**Remember GUI settings:** Saves the GUI settings (e.g. selected gauge style) before closing MediaPortal.

**Show Gauge/Summary page:** If these options are turned on, additional pages can be displayed. Please be aware, that this setting requires a supported skin.

**Gauge types**: Allows the user to enable/disable available gauge types and the selection of the gauge collection. To create these collections easily, you can use the separate tool "HTPCInfo Gauge Image Creator".

**Refresh period:** This options allows selecting the refresh period for properties, options are "1 second", "5 seconds", "30 seconds" and "1 minute".

**Refresh priority:** This options allows selecting the refresh priority for properties, options are "High", "Normal" and "Low".

**Refresh all properties each time, if you open plugin window:** Use this options to refresh all static and real-time properties on each of the open windows.

**Prevent property refresh and alert check:** Use these options to control refresh conditions for properties and alert checks.

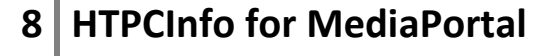

### **4.6. Expert Settings**

The configuration dialog allows you to edit some expert settings. By default, the appropriate options are hidden and will be shown only, if you check the appropriate setting before or when the Shift and the "Config" button are pressed simultaneously.

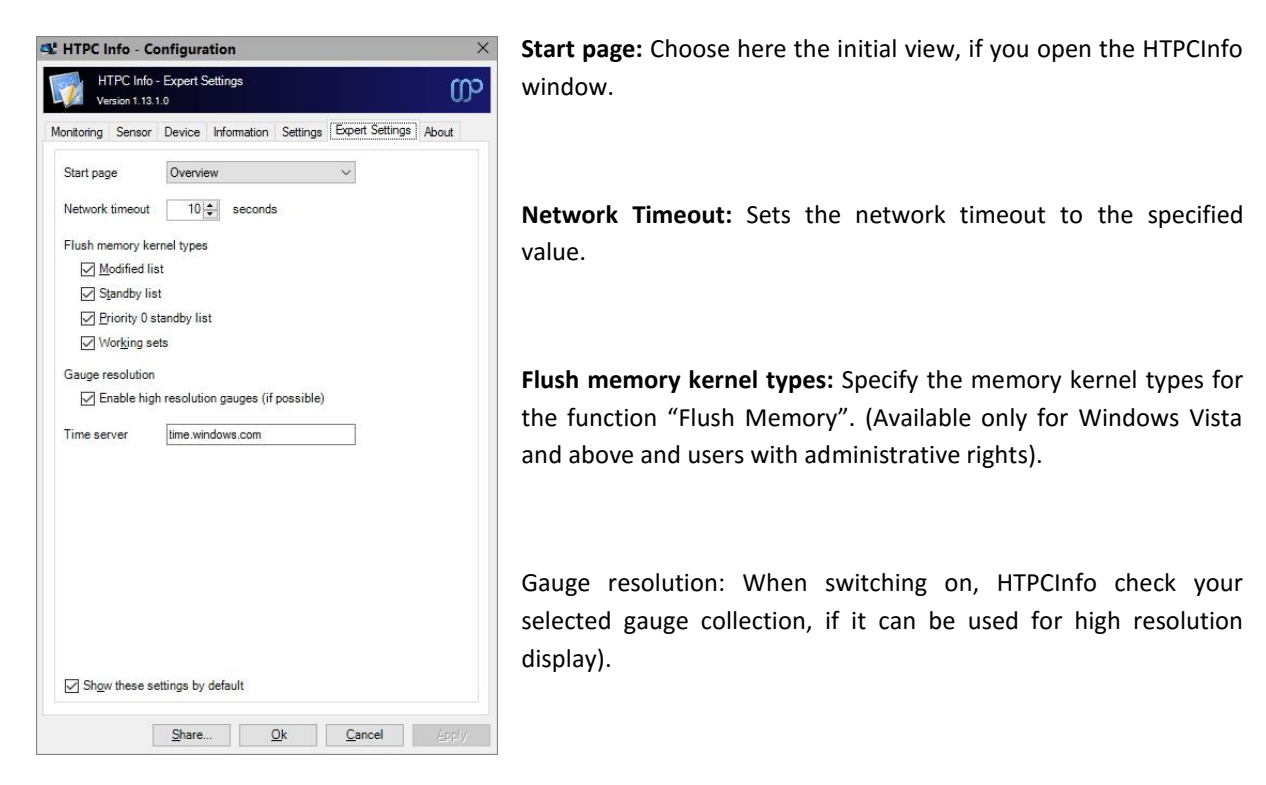

**Internet Time Server:** Please specify the time server here, which you want use to synchronize local date and time of your computer.

### **5. Sensor Configuration**

### **5.1. Speedfan**

By default, this plugin fills the temperature, fan and voltage properties in the same order like Speedfan has determined the sensor information before. So you have the possibility to use properties like #HTPCInfo.SensorTemperature*<digit>*, #HTPCInfo.SensorFan*<digit>* and #HTPCInfo.SensorVoltage*<digit>* (<digit> is a number between 0 and 9).

If you want to give your sensor properties "speaking names", please do the following steps:

- Open your Speedfan and HTPCInfo configuration window.
- Open the HTPCInfo related tab "Sensors" and transfer your temperature, fan and voltage labels in the same order to your local system sensor mapping configuration (blanks inside the label can be ignored).

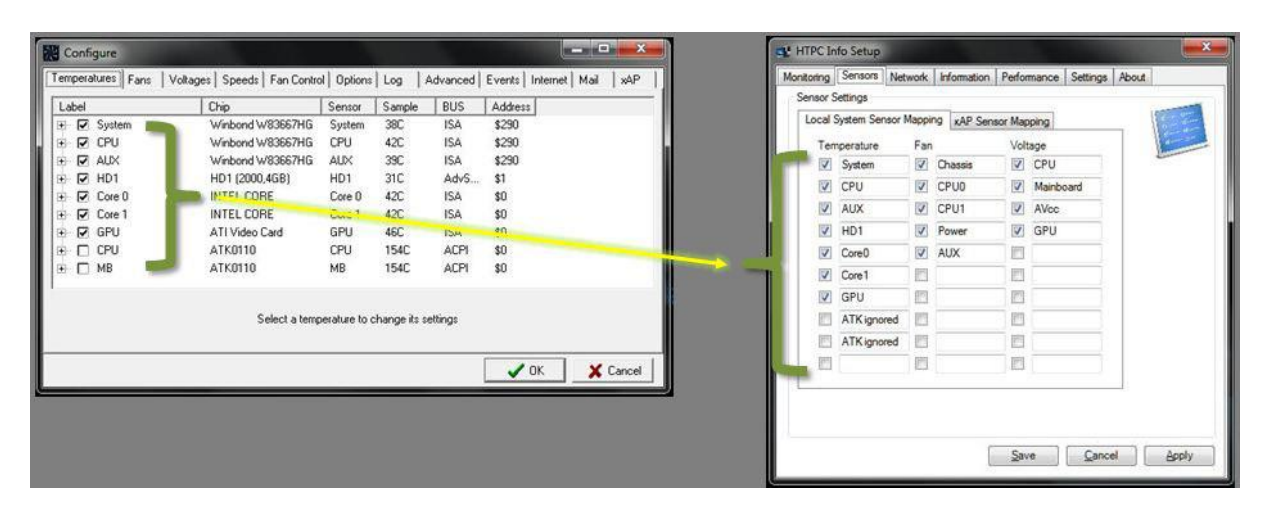

- Check all labels, which you want to use later to display the appropriate value or for alerts.
- Check the option "Build skin property from related sensor name".
- Save the configuration.

Now you can use properties like #HTPCInfo.SensorTemperature*System*, #HTPCInfo.SensorFan*Chassis* and #HTPCInfo.SensorVoltage*CPU*.

### **5.2. Open Hardware Monitor**

The configuration dialog offers the possibility to detect sensor names. If this method doesn't work, please open your Open Hardware Monitor application and enter the temperature, fan and voltage names in alphabetically order (blanks inside the label can be ignored). For skin related configuration options please see chapter 5.1.

Please don't forget to adjust your skin files according to your configuration.

### **5.3. CoreTemp**

The configuration dialog offers the possibility to detect sensor names. For skin related configuration options please see chapter 5.1.

Please don't forget to adjust your skin files according to your configuration.

### **6. Server-Side Installation**

If you want to monitor the TV Server and TV Clients on a machine with TV Server installed, please follow these steps:

- Start the configuration dialog and open the tab "Monitoring".
- Check the option "Monitor TV Server" and select "local" as connection type.
- Check the option "Monitor TV Clients".
- Save the configuration.

### **7. Client-Side Installation**

If you want to install the plugin on a TV Client, please follow these steps:

- Start the configuration dialog, open the tab "Network" and enter required information for a computer (Description, IP Address, MAC Address)
- Open the tab "Monitoring", check the option "Monitor TV Server" and select the computer or network device, where TV Server is installed. Please be aware, that this machine must be in the same network as your TV Client.
- Uncheck the option "Monitor TV Clients".
- Save the configuration.

### **8. Settings and Profile Sharing**

By default, all plugin related settings will be saved locally inside the pre-configured client data directory of MediaPortal. In addition to that, HTPCInfo allows sharing settings and profile information among clients. This way you have to define your various plugin settings, credentials, etc. only once and accordingly every client can access this data. Before starting with settings and profiles sharing, please observe the following hints and requirements.

- In principle all local and network storages or cloud services (e.g. OneDrive, Dropbox, SugarSync) can be used for sharing. Before using this feature, possible device or service specific configurations should be checked to prevent access or synchronization problems later.
- The current implementation does not support concurrent read or write operations. Also, the synchronization or latency behavior of a device or service cannot be influenced.
- When using a shared network folder, the device must be available and the operating system must know the credentials to access the device.
- When using an OneDrive folder, an internet connection must be established and the synchronization tool must be installed and running across all devices. Additionally the selected OneDrive folder must be available offline (Windows 8 and below only) or enabled as a sync folder.
- When using a Dropbox folder, an internet connection must be established and the synchronization tool must be installed and running across all devices. Additionally the selected Dropbox folder must be enabled as a selective sync folder.
- To share passwords or keys correctly, all synchronized devices must be in the same network domain or workgroup.

The button "Share" inside the dialog allows the definition of the central configuration storage path. Enter this path information in every client's setup to ensure, that each clients will use the same settings.

Depending on the selection, the button "Ok" will use the central file storage as defined (when sharing is enabled) or the pre-configured client data directory (when sharing is disabled). The button "Apply" acts in the same way without closing the configuration dialog itself.

## **9. Window Properties**

This plugin offers a lot of properties, which can be used in your skin files. See the following table for more information.

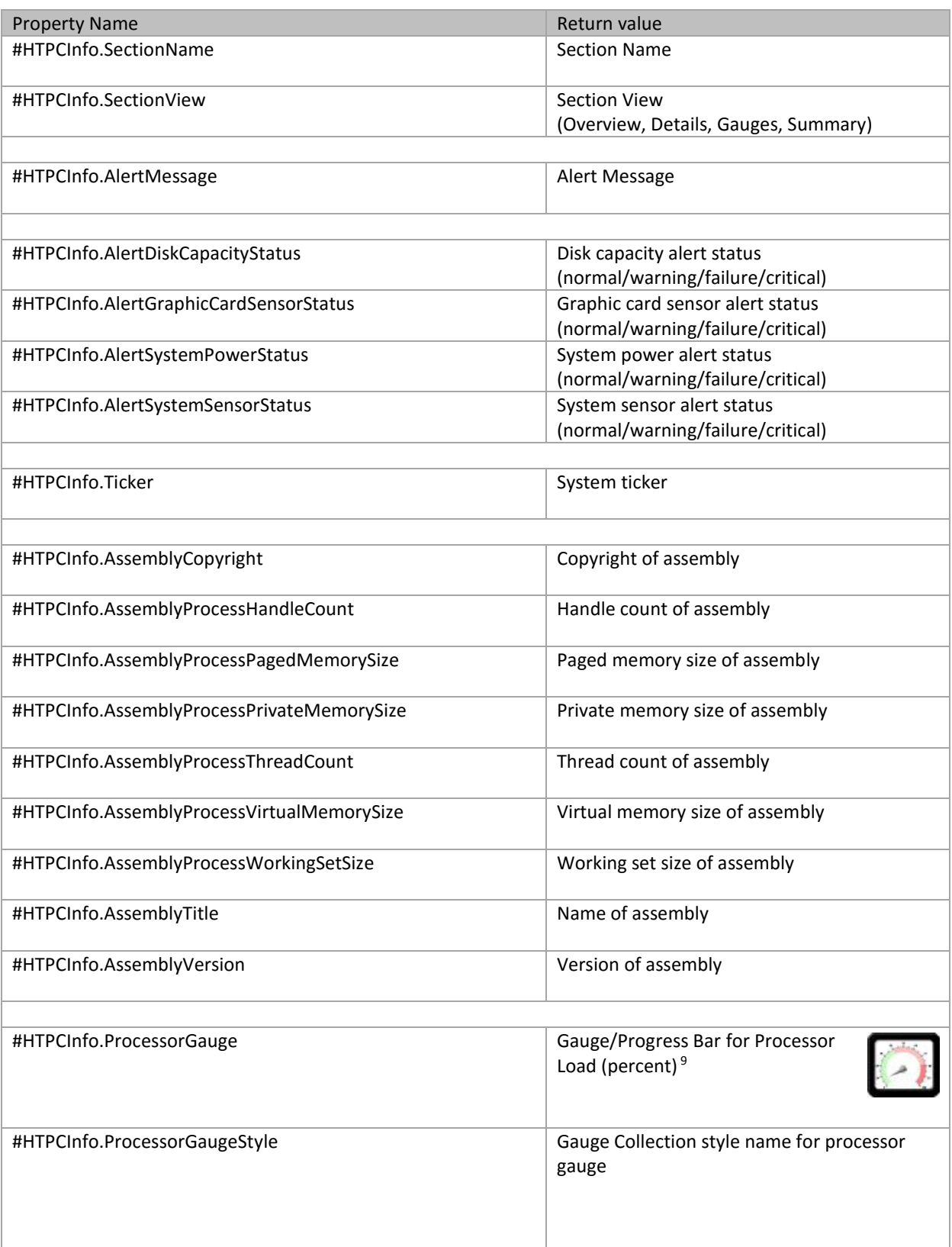

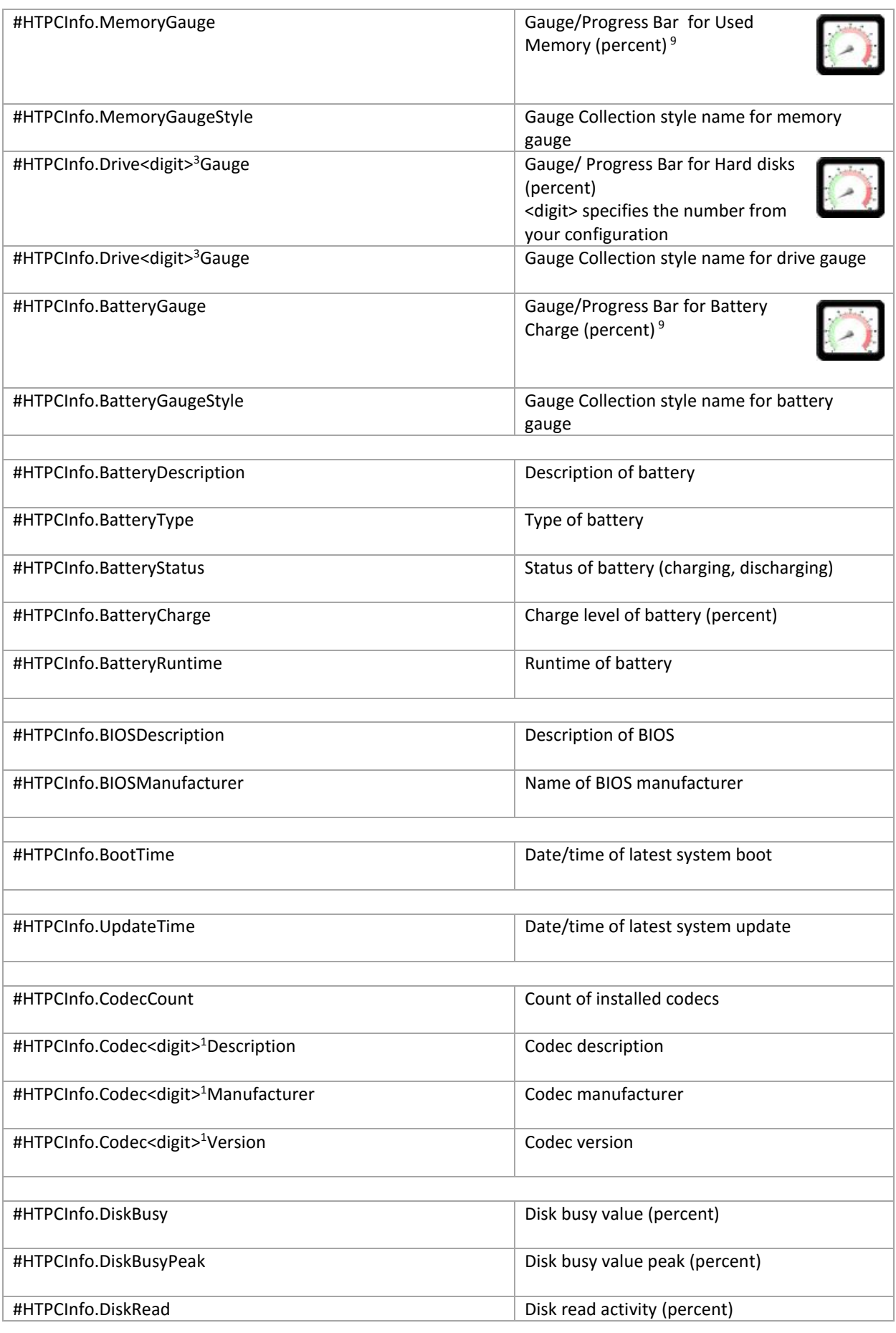

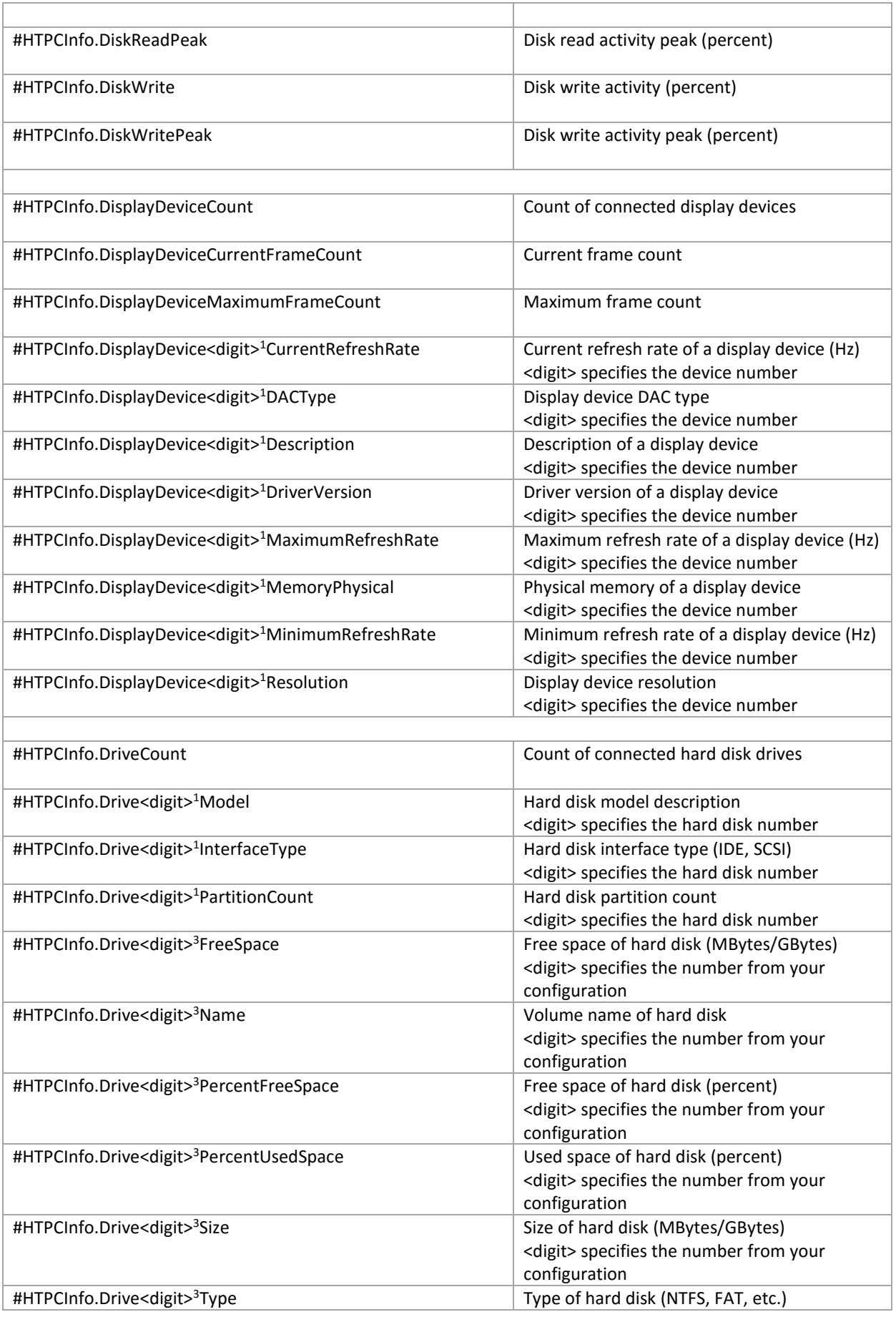

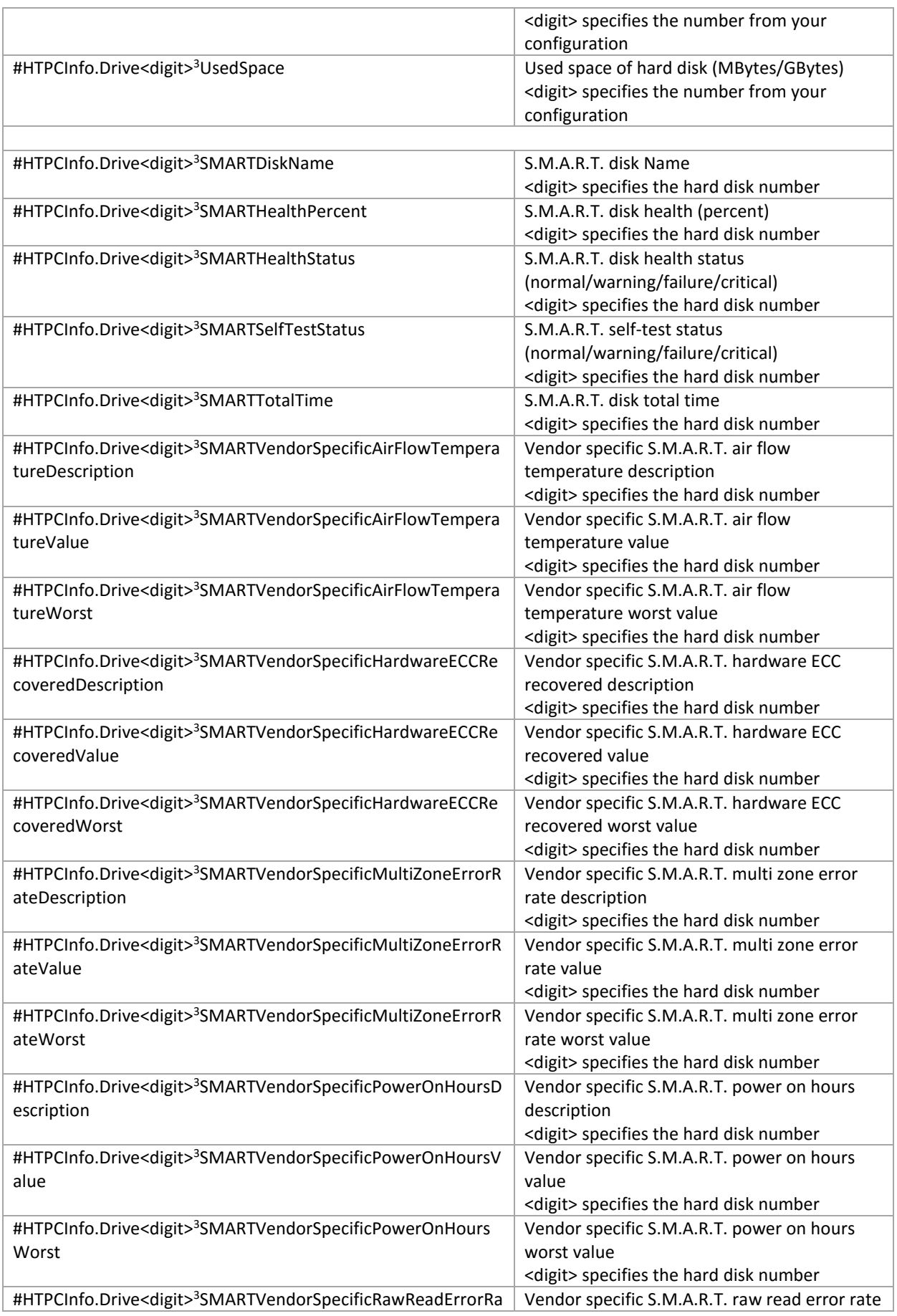

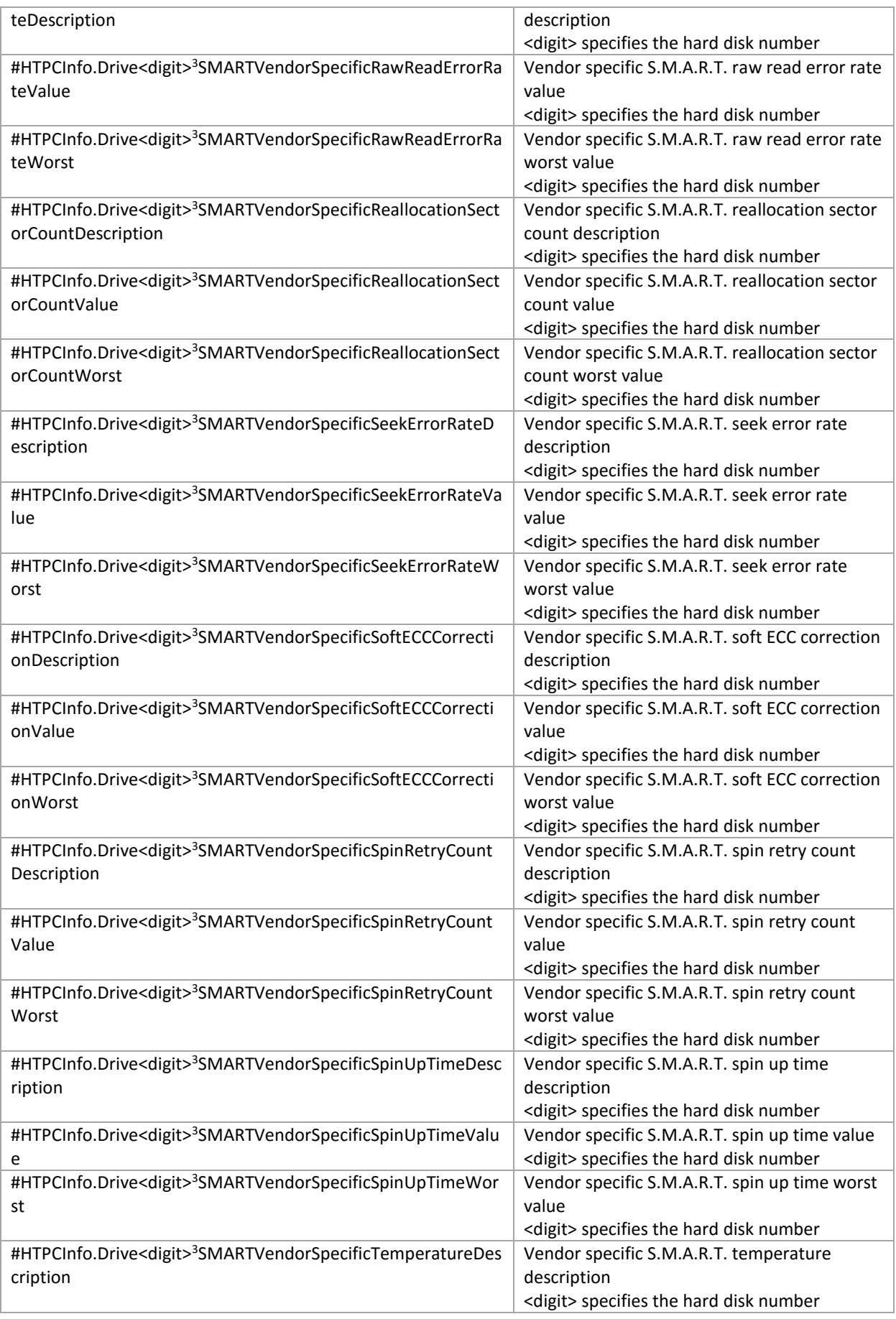

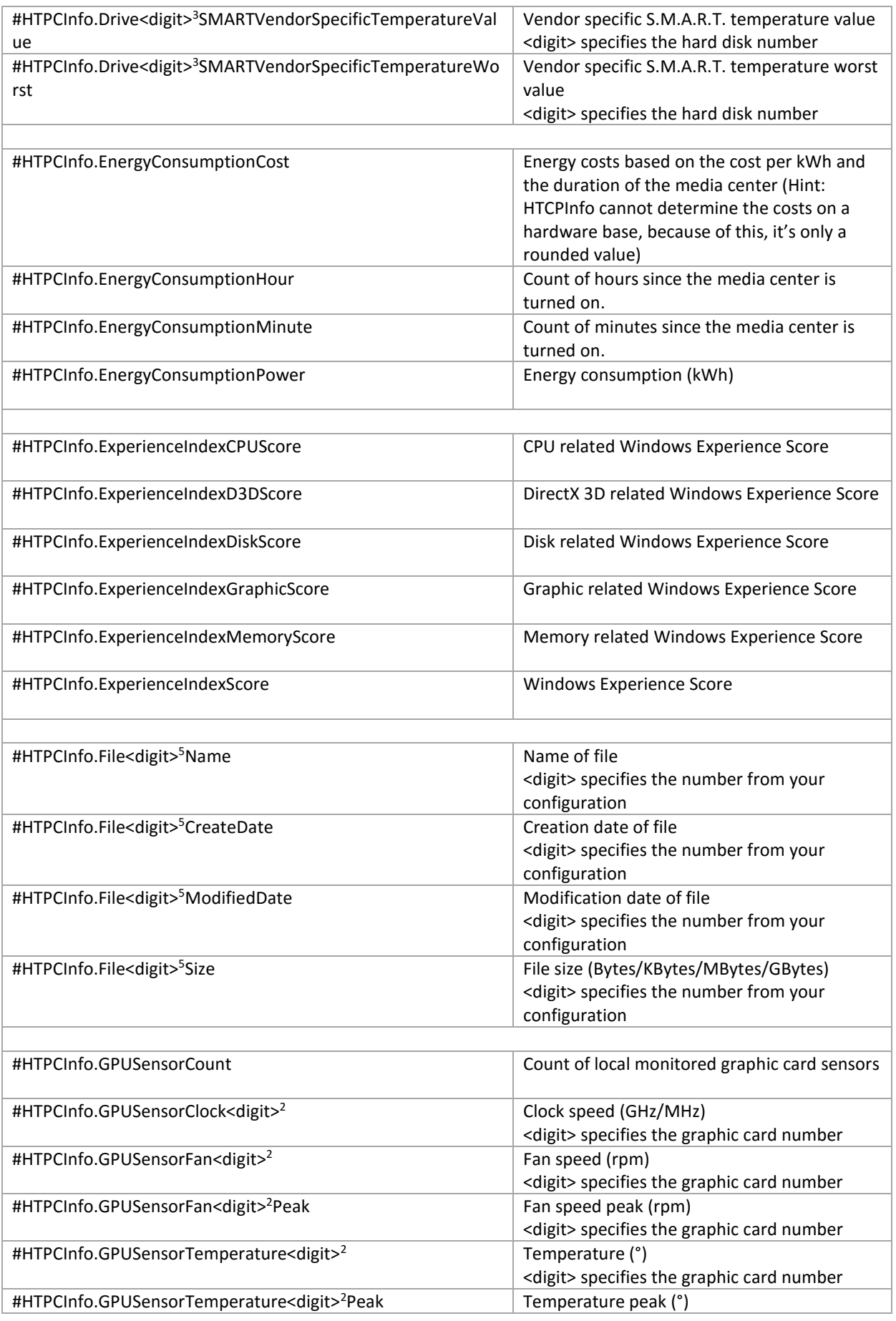

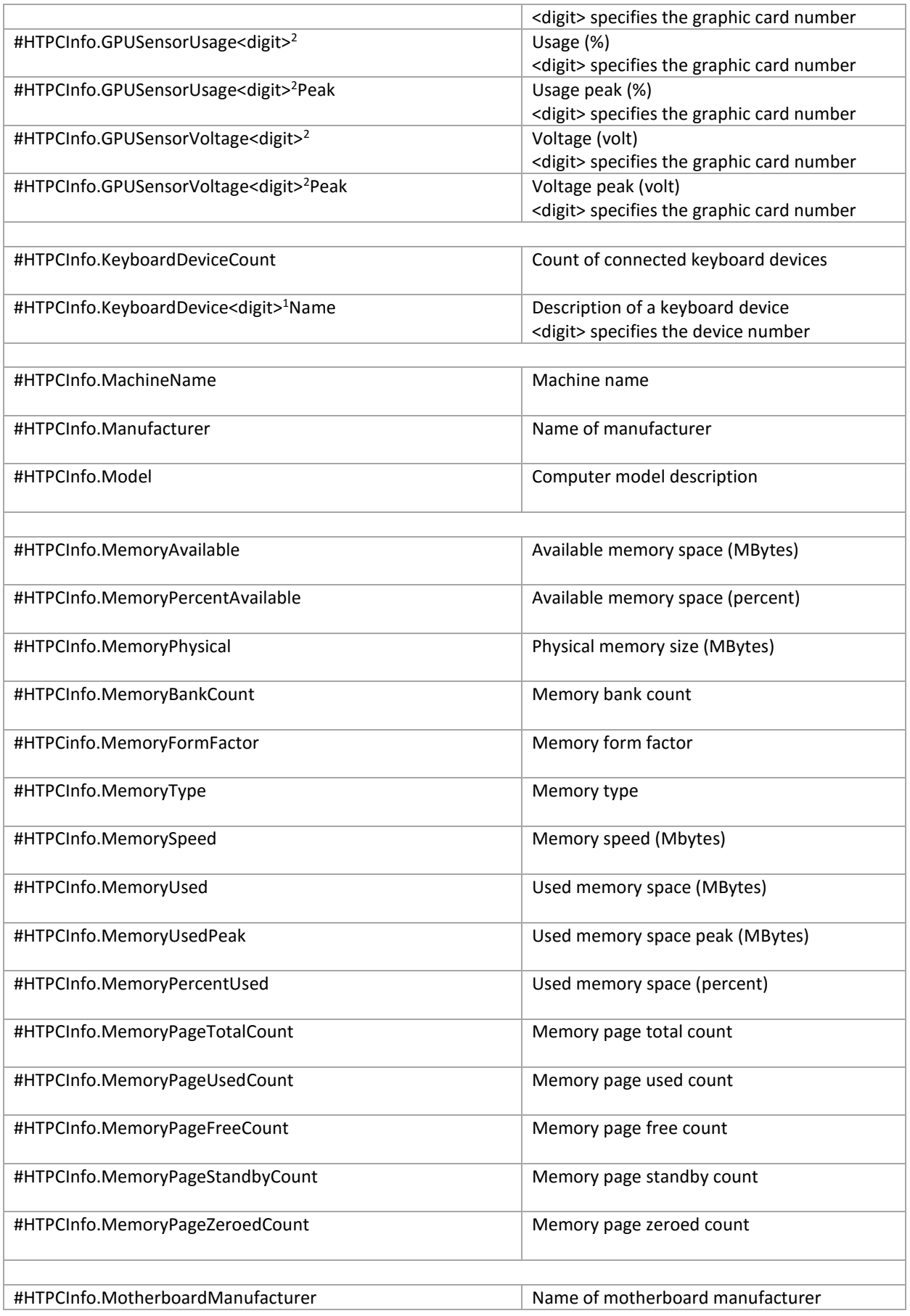

![](_page_20_Picture_176.jpeg)

![](_page_21_Picture_166.jpeg)

![](_page_22_Picture_167.jpeg)

![](_page_23_Picture_219.jpeg)

![](_page_24_Picture_240.jpeg)

 $1:$  <digit> is a number starting at 1

<sup>&</sup>lt;sup>2</sup>: <digit> is a number starting at 0 (see "Configuration / Sensor Settings" for more information)

- $3:$  <digit> is a number between 1 and 24
- 4 : <digit> is a number between 1 and 10
- 5 : <digit> is a number between 1 and 3
- <sup>6</sup>: valid file names are "htpcinfo\_winxp.png", "htpcinfo\_winvista.png", "htpcinfo\_win7.png", "htpcinfo\_win8.png", "htpcinfo\_win10.png"
- <sup>7</sup>: valid file names are "htpcinfo\_redflag.png", "htpcinfo\_greenflag.png"
- <sup>8</sup>: valid file names are "htpcinfo\_redflag.png", "htpcinfo\_greenflag.png", "htpcinfo\_blueflag.png, "htpcinfo\_yellowflag.png
- <sup>9</sup>: valid file names are "<percent>.png" incl. leading zeroes (e.g. 000.png, 050.png, 100.png)

## **10. Translation Properties**

![](_page_26_Picture_154.jpeg)

![](_page_27_Picture_116.jpeg)

### **11. Button Functions**

**Overview/Details/Gauges/Summary:** Selects the view.

**Flush Memory:** Flush your memory by clearing garbage collection and operating system handled areas (requires administrative rights and Windows Vista or higher).

**Flush Caches:** Flush your windows caches, e.g. internet temporary files etc.

**Empty Recycle Bin:** Deletes all files, which are located in your Recycle Bin.

**Kill Not Responding Processes:** Kill all processes, which hang or not respond in a given time.

**Synchronize Time:** Synchronize your computer clock with a time server.

**Wake On LAN:** Wake up a computer or device inside your local network.

**Safely Remove Disk Device:** Safely remove a USB disk device from your computer (requires Windows Vista or higher).

**Create Restore Point:** Creates a manual restore point.

### **12. Context Menu Functions**

**Re-Initialize Plugin:** Re-Initialize all static and real-time properties.

**Change Gauge Type:** Change the selected gauge type.

### **13. Troubleshooting**

![](_page_28_Picture_14.jpeg)

If you have general problems with the plugin, please try in the first step the included standalone application HTPCInfo Diagnostic Tool. This can help to identify interface or system related problems.

In case you have problems with performance indicators or uninitialized properties inside the GUI of MediaPortal, it is usually due to system- or device-timing problems. To force a re-initialization of the plugin without restarting, please press the key combination "Shift  $+ i$ " inside the HTPCInfo main screen or use the context menu entry "Re-Initialize Plugin".

### **14. Skinning Options**

To add a property to existing skin files, please follow these steps.

- Step 1: open the skin file in a text editor
- Step 2: place the cursor to a valid position in this xml-file
- Step 3: insert the following code for a text based property:

#### <control>

<description>*description*</description> <type>label</type>  $<$ id>1 $<$ /id> <posX>*100*</posX> <posY>*100*</posY> <label>**label**</label> <font>*font10*</font>

#### </control>

or this code for an image based property:

#### <control>

<description>*description*</description> <type>image</type>  $<$ id>1 $<$ /id> <posX>*100*</posX> <posY>*100*</posY> <width>20</width> <height>*10*</height> <keepaspectratio>yes</keepaspectratio> <texture>**image**</texture>

</control>

- Step 4: change all entries in *bold-italic* to your desired settings
- Step 5: replace the bold entry **label** or **image** with the desired property (e.g. #HTPCInfo.MachineName, #HTPCInfo.ProcessorGauge), for more settings the chapter "Properties"
- Step 6: save the skin file and start or restart MediaPortal

### **15. Screenshots**

![](_page_30_Picture_1.jpeg)

#### HTPCInfo overview screen example

![](_page_30_Picture_58.jpeg)

HTPCInfo details screen example

![](_page_31_Picture_17.jpeg)

#### HTPCInfo gauges screen example

![](_page_31_Picture_18.jpeg)

HTPCInfo summary screen example

### **16. Version History**

- 0.1.0 Initial Release
- 0.2.0 Integration of Speedfan sensor information
- 0.3.0 Configuration/About dialog added
- 0.4.0 first release to MediaPortal Community
- $0.4.1$  Bugfixing
- 0.4.5 release directory contains now a background and menu mode plugin
- 0.4.6 Diagnostic Tool to check installation requirements, better exception handling for Speedfan
- 0.4.7 Better exception handling for TVServer and TVServer service
- 0.5.0 Time synchronization functionality, Configuration dialog updated
- 0.5.1 New properties (NetworkHostName, NetworkDomain, NetworkWorkgroup, NetworkIPv4Address, NetworkIPv6Address, NetworkIPv6Enabled, NetworkExternalIPAddress, OSSerialNumber), Flush Memory Function, Kill Process Function, Empty Recycle Bin Function
- $\bullet$  0.5.2 Exception handling when internet connection is not available
- 0.5.3 Exception handling for Windows CD Key-Determination on x64-Systems, Decimal Voltage Values, Changes to default skin file
- 0.5.4 Alert functionality, Exception handling for disabled/not existing network interface(s)
- 0.5.5 Options to explicitly select monitoring functionalities (TVServer, Hard Disks, Sensors, Network Interfaces)
- 0.5.6 New properties (ProcessorCores, MotherboardSerialNumber, Drive<digit><sup>1</sup>Model, Drive<digit><sup>1</sup>InterfaceType, Drive<digit><sup>1</sup>PartitionCount, DriveCount, Codec<digit><sup>1</sup>Description, Codec<digit><sup>1</sup>Manufacturer, Codec<digit><sup>1</sup>Version, CodecCount)
- 0.6.0 Multilanguage support, Support for up to 5 harddisks, Gauges for Processor, Memory and Disk Usage, new properties (ProcessorGauge, MemoryGauge, Drive<digit><sup>3</sup>Gauge, MemoryUsed, MemoryPercentUsed, Drive<digit><sup>3</sup>Name, Drive<digit><sup>3</sup>Type, Drive<digit><sup>3</sup>Size, Drive<digit><sup>3</sup>UsedSpace, Drive<digit><sup>3</sup>PercentUsedSpace, Drive<digit><sup>3</sup>FreeSpace, Drive<digit><sup>3</sup>PercentFreeSpace)
- $0.6.1$  Support for up to 10 hard disks
- 0.6.5 Support for all connected TV card devices, TVClient information support, skin changes to display overview, details and gauges, new properties (SectionName, NetworkDeviceCount, NetworkDevice<digit><sup>1</sup>Description, NetworkDevice<digit><sup>1</sup>Manufacturer, NetworkDevice<digit><sup>1</sup>Type, NetworkDevice<digit><sup>1</sup>MACAddress, TVServerIPAddress, TVDeviceCount, TVDevice<digit><sup>1</sup>Type, TVDevice<digit><sup>1</sup>Name, TVDevice<digit><sup>1</sup>Description, TVDevice<digit><sup>1</sup>Enabled, TVDevice<digit><sup>1</sup>TimeShifting, TVDevice<digit><sup>1</sup>Recording, TVDevice<digit><sup>1</sup>Scanning, TVDevice<digit><sup>1</sup>GrabbingEPG, TVDevice<digit><sup>1</sup>Scrambled, TVDevice<digit><sup>1</sup>SignalQuality, TVDevice<digit><sup>1</sup>SignalLevel, TVDevice<digit><sup>1</sup>TunerLocked, TVDevice<digit><sup>1</sup>TunerLockedByUserName, TVClientCount, TVClient<digit><sup>1</sup>Name, TVClient<digit><sup>1</sup>Stream, TVClient<digit><sup>1</sup>IPAddress, TVClient<digit><sup>1</sup>Active, TVClient<digit><sup>1</sup>StartDate)
- 0.6.7 Initial clearing of all property fields, switching between different gauge types, new properties (OpticalDriveCount, OpticalDrive<digit><sup>1</sup>Drive, OpticalDrive<digit><sup>1</sup>Name, OpticalDrive<digit><sup>1</sup>Manufacturer, OpticalDrive<digit><sup>1</sup>Type, OpticalDrive<digit><sup>1</sup>MediaLoaded, TVServerConnectionState, TVClientConnectionState)
- 0.7.0 Bugfixing for TV Client and TV Server detection, variable display of MBytes/GBytes values
- 0.7.3 Performance optimization, Support for all connected hard disks, Support for up to 3 shared drives, xAP Support for Speedfan, new properties (DisplayDeviceCurrentFrameCount, DisplayDeviceMaximumFrameCount, NetworkGateways, SharedDrive<digit><sup>5</sup>FreeSpace,

SharedDrive<digit><sup>5</sup>Name, SharedDrive<digit><sup>5</sup>PercentFreeSpace, SharedDrive<digit><sup>5</sup>PercentUsedSpace, SharedDrive<digit><sup>5</sup>Size, SharedDrive<digit><sup>5</sup>UsedSpace, xAPSensorFanCount, xAPSensorFan<digit><sup>2</sup>, xAPSensorTemperatureCount, xAPSensorTemperature<digit><sup>2</sup> )

- 0.7.5 new properties (DisplayDevice<digit><sup>1</sup>Resolution, DisplayDevice<digit><sup>1</sup>CurrentRefreshRate, DisplayDevice<digit><sup>1</sup>MaximumRefreshRate, DisplayDevice<digit><sup>1</sup>MinimumRefreshRate, DisplayDevice<digit><sup>1</sup>DACType, DisplayDevice<digit><sup>1</sup>MemoryPhysical)
- 0.7.6 Code redesign for connectors, GPU detection and monitoring for ATI- and NVIDIA-Cards
- 0.7.7 new properties (GPUSensorCount, GPUSensorClock<digit><sup>2</sup>, GPUSensorFan<digit><sup>2</sup>, GPUSensorTemperature<digit><sup>2</sup>, GPUSensorUsage<digit><sup>2</sup>, GPUSensorVoltage<digit><sup>2</sup>)
- 0.7.8 new properties (ProcessorCurrentClock, ProcessorMaximumClock)
- 0.8.0 Code optimization
- 0.8.1 new properties (ProcessorFeatures, NetworkTotalSent, NetworkTotalReceived)
- 0.8.2 improved exception handling for Performance Counters
- 0.8.3 enhanced support for TV Server v3
- 0.8.5 WakeOnLAN functionality added, new properties (TVServerDescription)
- 0.8.6 Force-Re-Initialization hotkey added
- 0.8.7 File Monitoring functionality added, new properties (File<digit><sup>5</sup>Name, File<digit><sup>5</sup>CreateDate, File<digit><sup>5</sup>ModifiedDate, File<digit><sup>5</sup>Size)
- 0.9.0 Ticker functionality added, new properties (Ticker, MemoryPercentAvailable)
- 0.9.1 Performance optimization for static/realtime operations, more performance options
- 0.9.3 Configuration option for menu title and background mode, bugfix for graphic card sensors configuration option
- 0.9.4 Flush Cache functionality, Power/Battery monitoring functionality, new properties (PowerStatus, BatteryDescription, BatteryType, BatteryStatus, BatteryCharge, BatteryRuntime, BatteryGauge)
- 1.0.0 Code optimization
- 1.0.1 Bugfixing for TVServer activity functions
- 1.0.2 Fixing for changes in TVServer RC2 SVN 25546 (some routines does not accept "localhost" parameter any longer)
- 1.0.3 Code optimization after platform change (Visual Studio/Team Foundation Server 2010)
- 1.0.5 Safely Remove USB disk device functionality added
- 1.0.6 Network Device Count and Monitor Shared Harddisk increased, notification dialogs added
- 1.0.7 Assembly properties added (AssemblyTitle, AssemblyCopyright, AssemblyVersion, AssemblyProcessWorkingSetSize, AssemblyProcessPrivateMemorySize, AssemblyProcessPagedMemorySize, AssemblyProcessVirtualMemorySize, AssemblyProcessHandleCount, AssemblyProcessThreadCount)
- 1.0.8 new property (TVDevice<digit><sup>3</sup>ConnectionState) added
- 1.0.9 Geo location API integrated, new properties (NetworkGeoLocationCountry, NetworkGeoLocationRegion, NetworkGeoLocationCity, NetworkGeoLocationLongitude, NetworkGeoLocationLatitude) added
- 1.1.0 functionality to create manual restore points added
- 1.1.1 MediaPortal 1.2.0 compatibility requirments added
- $\bullet$  1.2.0 S.M.A.R.T. support added, S.M.A.R.T. properties added (Drive<digit><sup>3</sup>SMARTDiskName, Drive<digit><sup>3</sup>SMARTHealthPercent, Drive<digit><sup>3</sup>SMARTHealthStatus, Drive<digit><sup>3</sup>SMARTSelfTestStatus, Drive<digit><sup>3</sup>SMARTTotalTime and vendor specific values), Bugfix for language configuration settings since MediaPortal v1.2, enhancements for

alert/information functionalities, alert properties added (AlertDiskCapacityStatus, AlertGraphicCardSensorStatus, AlertSystemPowerStatus, AlertSystemSensorStatus)

- 1.2.1 Functionality to monitor energy consumption, new properties (EnergyConsumptionMinute, EnergyConsumptionHour, EnergyConsumptionPower, EnergyConsumptionCost)
- 1.2.2 Button to re-initialize plugin added
- 1.2.6 Context menu added, add context menu entry "Re-Initialize Plugin"
- 1.2.7 Support for selectable gauge types, new context menu entry "Change gauge type"
- 1.2.9 Enhancements to language detection routines to support GUI based language changes
- 1.3.0 Fine tuning and code hardening
- 1.3.1 Last improvements for MediaPortal v1.2.0
- 1.3.2 memory leak fix, minor improvements
- 1.4.0 Rework to integrate new core libraries, bug fixing for energy consumption routines, new alert option
- 1.4.1 Configuration option to re-initialize all properties each time, if you open the plugin window
- 1.4.2 rework of xAP sensor core routines, add translation labels (see chapter 8), introduction of control elements to indicate section
- 1.4.3 remove of old section indicators, minor improvements
- 1.4.4 Rework of Speedfan sensor routines due shared memory restrictions
- 1.4.5 Adjustments to alert routines
- 1.4.6 change compatibility flags to support MediaPortal v1.3.0
- 1.5.0 complete rework of HTPCInfo Diagnostic Tool, rework of some core routines, new properties (OSDirectXVersionName, UpdateTime)
- 1.5.1 hotfix for unstable graphic card detection in configuration dialog
- 1.5.2 new properties to determine peak values of system, disk and sensor (see chapter 8)
- 1.5.3 changes to configuration window
- 1.5.4 add skin related hyperlink parameter support (Overview, Detail, Gauge, Summary)
- 1.5.5 add Open Hardware Monitor sensor support, add sensor provider and chip property, rework of sensor configuration
- $\bullet$  1.6.0 major code changes and source maintenance
- 1.6.1 minor improvements
- 1.7.0 add CoreTemp sensor support, rework of sensor configuration, rework of diagnostic tool, fix display bug for memory values
- $\bullet$  1.7.1 fix for safely remove USB device routines on Windows7 and Windows8
- 1.7.2 fix for timer specific issues in case threaded plugin loading is enabled
- 1.7.3 fix possible deadlock condition for background worker specific issues in case threaded plugin loading is enabled
- 1.7.4 change compatibility flags to support MediaPortal v1.5.0
- 1.7.5 refactoring of plugin startup code, code cleanup, internal maintenance/test release
- 1.8.0 several performance improvements
- 1.8.1 change compatibility flags to support MediaPortal v1.6.0, full support for Windows 8.1, NET Framework 4.5.1 and DirectX 11.2
- 1.9.0 rework to support updated plugin framework v1.1.0, hardening of access to network performance counters
- 1.9.1 fix for possible shared memory exception under Windows7
- 1.10.0 change target framework to .NET 4.0, change compatibility flags to support MediaPortal v1.7.0, support for updated plugin framework v1.2.0
- 1.10.1 improvements to enable alternative xAP message block handling

- 1.10.2 add Windows Experience Index support, new properties (ExperienceIndexCPUScore, ExperienceIndexD3DScore,ExperienceIndexDiskScore, ExperienceIndexGraphicScore, ExperienceIndexMemoryScore, ExperienceIndexScore) added, fix for Windows CD key identification on Windows x64 based systems, processor features added, change compatibility flags to support MediaPortal v1.8.0
- 1.10.3 rework update mechanism, changes to support plugin framework 1.3.0
- 1.11.0 change compatibility flags to support MediaPortal v1.9.0
- 1.11.1 internal test release
- 1.11.2 minor enhancements, fix gauge display, add power management handler, change compatibility flags to support MediaPortal v1.10.0
- 1.11.3 architectural enhancements, fix for configuration crash, rework of speech functionality
- 1.11.4 partly rework of core routines, add possibility to use gauge collections and high resolution mode, enhancements to flush memory functionality, rework of USB removal routines to work stable in Windows 8/10, memory related properties added, namespace adjustments, plugin requirements updated
- $\bullet$  1.11.5 minor enhancements
- 1.11.6 enhancements to TV server/client handling
- 1.12.0 rework of configuration dialog
- 1.13.0 cryptographic routines updated, functionality to share settings and profiles added, support for MediaPortal v1.12.0
- 1.13.1 rework of message management routines, improvements to sharing functionality, full support for Microsoft Windows 10 and DirectX 12, maintenance
- 1.14.0 support for plugin framework v1.4.0, change compatibility flags to support MediaPortal v1.13.0
- 1.14.1 maintenance release, change compatibility flags to support MediaPortal v1.14.0

### **17. Skin Changes**

- 0.6.0 Because of functionality changes regarding hard disks, some old properties (DriveFreeSpace1stHarddisk, DriveName1stHarddisk, DriveSize1stHarddisk, DriveType1stHarddisk, DriveFreeSpace2ndHarddisk, DriveName2ndHarddisk, DriveSize2ndHarddisk, DriveType2ndHarddisk) are obsolete now and will be replaced by standardized properties (see Version History). These old properties will be supported only until the next major release.
- 0.6.5 Because of functionality changes regarding TV card devices, some old properties (TVCardType, TVCardName, TVCardDevice, TVCardIsEnabled, TVCardIsTimeShifting, TVCardIsRecording, TVCardIsScanning, TVCardIsGrabbingEPG, TVCardIsScrambled, TVCardSignalQuality, TVCardSignalLevel, TVCardTunerIsLocked, TVCardTunerIsLockedBy) are obsolete now and will be replaced by standardized properties (see Version History). These old properties will be supported only until the next major release. Section support inside skin file HTPCInfo.xml (ID 50 for overview screen, ID 51 for details

screen, ID 52 for gauges screen type "Gauge", ID 53 for gauges screen type "Progress Bar")

- 0.7.3 Obsolete properties from release 0.6.0/0.6.5 are removed, Section support for self-defined screen (ID 54 for screen type "self-defined"). This requires changes to file "htpcinfo.xml", see generic skin for more information.
- 0.7.7 All units (v, °, rpm, fps, Hz, MHz, GHz, KBytes, MBytes, GBytes) are added now to values, unit strings (except %) in skin files must be removed.

- $\bullet$  0.8.5 Button "Wake On LAN" (ID 7) added.
- 0.9.4 Button "Flush Cache" (ID 8) added.
- 1.0.5 Button "Safely Remove Disk Device" (ID 9) added.
- 1.1.0 Button "Create restore point" (ID 10) added, Version/Subsystem control functionalities added
- 1.1.2 new screen type "Summary" (ID 55) added
- 1.2.2 Button "Re-Initialize Plugin" (ID 11) added
- 1.2.6 Button "Re-Initialize Plugin" (ID 11) removed (use context menu instead)
- 1.3.0 Section support for skin files changed (ID 50 for overview screen, ID 51 for details screen, ID 52 for gauges screen, ID 53 for summary screen), other IDs are no longer supported
- 1.4.3 Remove of section support controls (ID 50-53), use SectionView instead
- 1.11.4 each gauge collection must be saved in a subdirectory of the HTPCInfo media directory, the appropriate files must have names between 000.png and 100.png

### **18. Known Limitations**

- Because of currently unknown reasons, the response from some time servers cannot be handled properly and time calculation sends wrong results (1 to 2 minutes differences).
- TV Server/TV Client values cannot be displayed, if TV Server is not installed or TV Server is not running.
- TV Client information cannot be determined on a TV Client.
- Sensor values cannot be displayed, until Speedfan, Open Hardware Monitor or CoreTemp is installed and running on your system.
- Vendor specific hard disk S.M.A.R.T. capabilities can be distinguished between manufacturers significantly. For more information, please consult the technical description for your hard disks.
- Currently only ATI/AMD (Catalyst driver higher version 9.3) and NVIDIA graphic cards are supported. Due to manufacturer API restrictions, not all sensor values can be determined.

### **19. Copyright Information**

This Program is free software; you can redistribute it and/or modify it under the terms of the Microsoft Public License (Ms-PL).

This Program is distributed in the hope that it will be useful, but WITHOUT ANY WARRANTY; the software is licensed "as-is." You bear the risk of using it. The contributors give no express warranties, guarantees or conditions. You may have additional consumer rights under your local laws which this license cannot change. To the extent permitted under your local laws, the contributors exclude the implied warranties of merchantability, fitness for a particular purpose and non-infringement.

![](_page_36_Picture_20.jpeg)

[\(http://www.opensource.org/licenses/ms-pl.html\)](http://www.opensource.org/licenses/ms-pl.html)